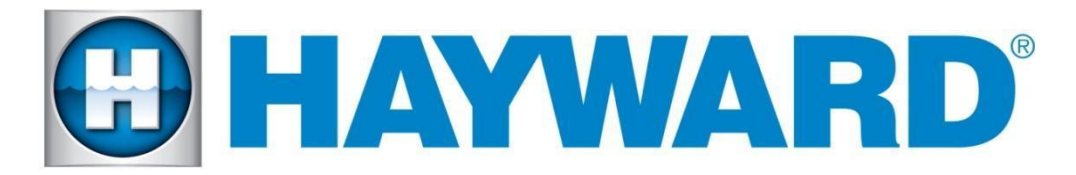

# **Hayward Omni Control Products**

## **Release Notes for Firmware Revision R3.2.0 MSP/WDT/WLT/EPG/MPP/SPA**

## **December 19, 2019**

# **Features and Enhancements**

Firmware R3.2.0 for Omni Control Products includes new features and an extensive list of improvements.

- **Low Salt Chlorination:** Added a Low Salt configuration that lowers the alarm threshold for low salt operations down to 800ppm. (HLBASE only)
- **Pentair IntelliFlo VS Pumps Support** Ability to control Pentair Intelliflo VS pumps with Pump Converter accessory board (HLPMPCONV).
- **Expansion Panel Gateway (EPG):** Expansion panel doubled the controls capability of an OmniLogic. It is now supported with the latest Omni Control Features including Omni Direct lighting and WiFi HLWLAN connectivity.
- **Default Startup Speeds for Valves:** Added ability to associate VS filter speeds to valve positions.
- **Pool Cover Interlock Scaleback:** Added ability to associate filter speed, heater set point, and chlorination percentage to the pool cover closed interlock.
- **Schedule - Heat and Chlorination:** Schedules can now enable/disable Heaters and Chlorination as part of the schedule.
- **Dramatically Improved Interlock configuration:** with added ability to associate a theme with an interlock.
- **Geothermal:** Added support for Geothermal heat source.
- **Heater with Valve:** Added ability to configure any type of heater with a valve.
- **TurboCell T-3:** Added support for TCell-3 chlorination cells.
- **T-3 and T9 - Salt formulas have been updated**
- **Omni Direct:** Direct access to change light modes for UCL and Omni Direct in Service Mode.
- **Touch Screen Calibration:** Pressing the boot screen for ten seconds during power up enters touch calibration mode.
- **Improved Mobile App connectivity**
- **Network Settings Saved:** Ability to preserve network configuration when performing a factory reset.
- **Cloning** Cloning can be used to replace an MSP. Registration of new MSP is still required.
- Improved Simple Mode feature selection.
- Mainboard temperature is now displayed under chlorination diagnostics.
- Heater cool-down now adheres to the minimum filter speed setting for heating.
- Added system configuration error checking and verification.
- ORP will generate chlorine when the reading is less than 20 millivolts below the set point.
- Firmware files with extensions will now be recognized and used for system upgrades.
- When Solar or heat pump heater priority duration is 24 hours, it will restart its priority and duration and shut off other running heaters, every time solar or heat pump becomes available.

# **Firmware Revisions Included in this Release**

R3.2.0 - **MSP\_AR\_R0302000** - Unified OmniLogic Control (OmniLogic and OmniHub) R3.2.0 - WDT AR R0302000 - Unified OmniLogic Remote (Wired Wall Mount and Wireless Waterproof) R3.2.0 - **EPG\_AP\_R0302000**- EPG (Expansion Panel Gateway) R3.2.0 - **MPP\_AP\_R0302000** - MPP (Main Panel) R3.2.0 - **Spa\_Side\_Remote\_AP\_R0302000** - Spa Side Wired Remote

# **Upgrade Steps**

- Firmware files used for the upgrades should be stored at the top level (root) of the USB (not placed in folders and subfolders).
- When swapping hardware, use the config wizard edit function to map the equipment to the new hardware, avoid using Factory Reset.
- The system no longer supports multiple pieces of equipment configured to the same relay, valve actuator or the same pump. They can be installed together, but can only have one icon for activation.
- **Always backup the Omni's configuration prior to upgrading the firmware**

## **Omni MSP Controller firmware to R3.2.0:**

- 1. Install firmware files on to an Omni compatible USB drive and place drive into your Omni controller USB port.
- 2. **Back up your current configuration file by going to "config" > "backup config" > "Backup to USB"**
- 3. Place the system in service mode by pressing the power button in the lower left-hand corner and then select <service mode>
- 4. Read the warning message and then select "Yes"
- 5. Press the down arrow at the bottom of the first service mode screen and then select "Upgrade"
- 6. Select <MSP> from the list of devices and press the checkmark.
- 7. Next press <USB>, then navigate to the file <**MSP\_AR\_R0302000**>, then press the checkmark (the same image can be used to upgrade both the OmniLogic and VS Omni controllers)
- 8. Press the checkmark again to begin the upgrade
- 9. When the upgrade has finished, press the checkmark and the system will reboot.

## **Wireless Remote firmware to R3.2.0:**

- 1. Make sure that the USB stick is still installed in your Hayward OmniLogic controller.
- 2. Place the system in service mode by pressing the power button and then <service mode>.
- 3. Read the warning message and then select "Yes".
- 4. Press the down arrow at the bottom of the first service mode screen and then select "Upgrade"
- 5. Select <firmware upgrade>, select <WiFi Term…> and press the .
- 6. Next press <USB>, then select the file <**WDT\_AR\_R0302000**> and press the checkmark.
- 7. Press the checkmark again to begin the upgrade. It should take about 4 minutes to complete, depending on the quality of the network connection.

#### **Wired Wall Mount firmware to R3.2.0:**

- 1. Make sure that the USB stick is still installed in your Hayward OmniLogic controller.
- 2. While still in Service Mode, Navigate to the "Upgrade" icon and select it.
- 3. Select <firmware upgrade>, select <Wired Term…> and press the checkmark.
- 4. Next press <USB>, then select the file <**WDT\_AR\_R0302000**> and press the checkmark.
- 5. Press the checkmark again to begin the upgrade. It should take about 25-30 minutes to complete.

#### **Expansion Panel firmware to R3.2.0:**

- 1. Make sure that the USB stick is still installed in your Hayward OmniLogic controller.
- 2. While still in Service Mode, Navigate to the "Upgrade" icon and select it.
- 3. Select <firmware upgrade>, select <Wired Term…> and press the checkmark.
- 4. Next press <USB>, then select the file <**EPG\_AP\_R0302000**> and press the checkmark.
- 5. Press the checkmark again to begin the upgrade. It should take about 2 minutes to complete.

#### **Main Panel firmware to R3.2.0:**

- 1. Make sure that the USB stick is still installed in your Hayward OmniLogic controller.
- 2. While still in Service Mode, Navigate to the "Upgrade" icon and select it.
- 3. Select <firmware upgrade>, select <MP> and press the checkmark.
- 4. Next press <USB>, then select the file <**MP\_AP\_R0302000**> and press the checkmark.
- 5. Press the checkmark again to begin the upgrade.

#### **To upgrade the Spa Side Remote firmware to R3.2.0**

- 1. Keep USB stick inserted into your Hayward OmniLogic controller..
- 2. Place the system in service mode by pressing the power button and then <service mode>..
- 3. Read the warning message and then select "Yes".
- 4. Press the down arrow at the bottom of the first service mode screen and then select "Upgrade"
- 5. Select <firmware upgrade>, select <Spa Remote…> and press the check mark.
- 6. Next press <USB>, then select the file <**Spa\_Side\_Remote\_AP\_R0302000**> and press the check mark
- 7. Press the check mark again to begin the upgrade. It should take between 7 to 9 minutes to upgrade depending on the bus speed connection

## **Known Issues**

- 1. After restoring a configuration, the wireless remote might not show under the system info or upgrade list. Restart the wireless remote before attempting the upgrade.
- 2. Light schedules might fail to run after editing the schedule. Restart the MSP if the schedule fails to run.
- 3. The Spa Remote, Wired Wall Mount and Pump Converter are not supported when connected to the Omni expansion panel RS485 C, reconnect them to main OmniLogic controller (HLBase).
- 4. Sometimes the system freezes entering Service Mode. Power cycle the Omni.
- 5. When super chlorinate ends, it shuts off the active filter pump schedule.
- 6. When editing a schedule, the system will add 12 hours to the schedule. Delete and recreate schedule.

#### **Reporting Issues**

Please report issues by calling Hayward's Technical Support.